# PC Link для GSM<br>вер. 1.0

Приложение для ОС Windows PCLink позволяет загружать тоны звонка и пользовательские изображения для вашего телефона Samsung.

## Содержание

#### **Русский**

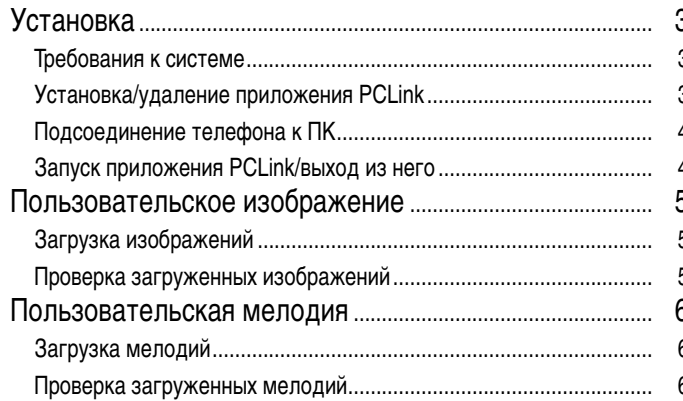

## **Установка**

#### Требования к системе

- IBM-совместимый компьютер с процессором Pentium 133 МГц или более мошным
- ОС Windows 98, Windows 2000 или Windows XP
- Не менее 32 МБ ОЗУ
- Не менее 10 МБ свободного места на жестком диске
- Устройство для чтения компактдисков (8Х или быстрее)
- VGA 65 536 цветов (16 бит) или больше
- Разрешение 800 Х 600 или выше
- Последовательный кабель для телефона

#### Установка приложения PCLink

- 1. Вставьте компакт диск в устройство для чтения компакт-дисков.
- 2. Следуйте инструкциям на экране для запуска программы установки или дважды щелкните файл setup.exe.
- 3. Следуйте инструкциям на экране.

#### Удаление приложения PCLink

- 1. Выберите Пуск, затем Настройка.
- 2. Щелкните Панель управления.
- 3. Найдите значок Установка/удаление программ и дважды щелкните его.
- 4. Найдите PCLink и щелкните кнопку Удалить.

#### Подсоединение телефона к ПК

Убедитесь в том, что телефон отключен от питания до его подсоединения к ПК.

- 1. Подсоедините штекер последовательного порта загрузочного кабеля к свободному последовательному порту на ПК.
- 2. Подсоедините другой конец кабеля к телефону.
- 3. Если соединение между телефоном и ПК установлено, вы видите что ЖК-дисплей телефона становится белым.

#### Запуск приложения PCLink/выход из него

Для запуска приложения PCLink выполните следующие действия.

- 1. В меню Пуск выберите Программы.
- 2. Выберите PCLink, затем выберите приложение PCLink.
- 3. Загружается приложение PCLink.
- 4. ЖК-дисплей телефона становится белым.
- 5. Шелкните значок **Connect**.

Если соединение между телефоном и PCLink установлено, вы видите анимацию в приложении PCLink. В противном случае анимация OCTAHAB JURA CTCH.

Для выхода из приложения PCLink выберите Exit в меню File.

## Пользовательское изображение

Вы можете загрузить в ваш телефон до 8 пользовательских изображений.

#### Загрузка изображений

- 1. Убедитесь, что телефон отключен от питания и подсоединен к ПК.
- 2. Выберите Image в меню Tools или щелкните кнопку Image.
- 3. Выберите файл изображения (.jpg, .bmp) для загрузки в список изображений. Выбранное изображение отображается в окне Preview.
- 4. Выберите размер изображения, которое вы хотите загрузить. Измените размер первоначального изображения с помощью ползунков +/-. Измените размер выреза с помощью параметров размера X/Y.
- 5. Введите имя выбранного изображения в поле Name, если нужно изменить имя.
- 6. Выберите место для сохранения изображения в поле Location (User Image 1~8).
- 7. Проверьте выбранный список перед загрузкой.
	- Если вы хотите удалить выбранное изображение, щелкните кнопку Delete.
- 8. Шелкните кнопку **Download** для загрузки выбранного списка в телефон.

#### Проверка загруженных изображений

- 1. Включите телефон после отсоединения кабеля от телефона.
- 2. Выберите ПОЛЬЗОВ.ИЗОБР в меню НАСТРОЙКИ LCD/LED (5-4) на телефоне.
- 3. Нажмите программную клавишу ПРОСМОТР для просмотра изображений.
- 4. Вы можете также просмотреть загруженное изображение, нажав программную клавишу ВЫБРАТЬ.

## Пользовательская мелодия

Вы можете загружать до 12 мелодий в ваш телефон.

#### Загрузка мелодий

1. Убедитесь, что телефон отключен от питания и подсоединен к ПК.

- 2. Выберите Melody в меню Tools или щелкните кнопку Melody.
- 3. Выберите файл мелодии (.mmf) для загрузки в список мелодий.
- 4. Введите новое имя для выбранной мелодии в поле Name, если нужно изменить KIMA.
- 5. Выберите место для сохранения мелодии в поле Location (User Tone 1~12).
- 6. Проверьте выбранный список перед загрузкой.

Если вы хотите удалить выбранный пользовательский тон, щелкните **КНОПКУ Delete.** 

7. Шелкните кнопку **Download** для загрузки выбранного списка в телефон.

### Проверка загруженных мелодий

- 1. Включите телефон после отсоединения кабеля от телефона.
- 2. Выберите ТОН ЗВОНКА (4-1) в меню ТОНЫ в телефоне.
- 3. Выберите загруженный пользовательский тон для прослушивания.